# Genealogy SA Computer User Group How to Install GIMP

Go to your browser and in Google and type in " download gimp" and press enter on the keyboard.

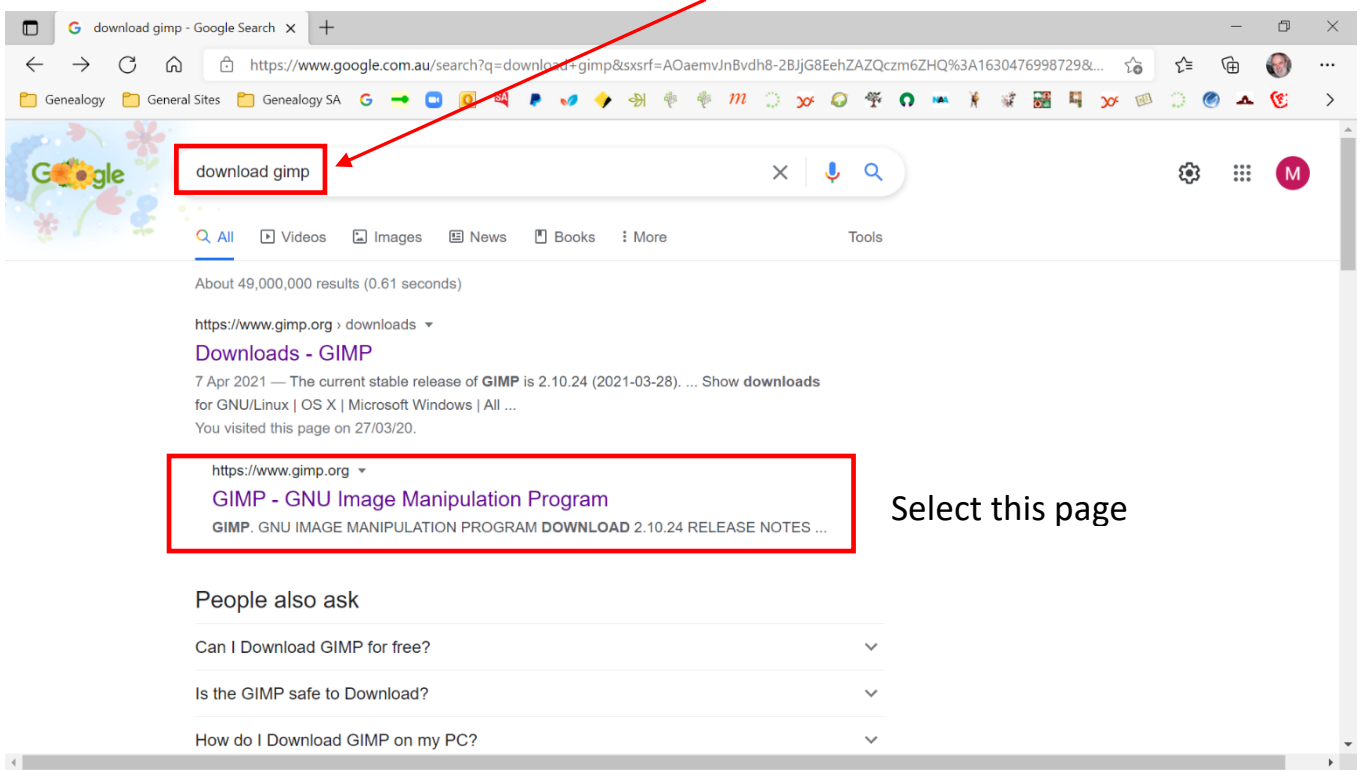

## On the GIMP page click on "**DOWNLOAD 2.10.24**".

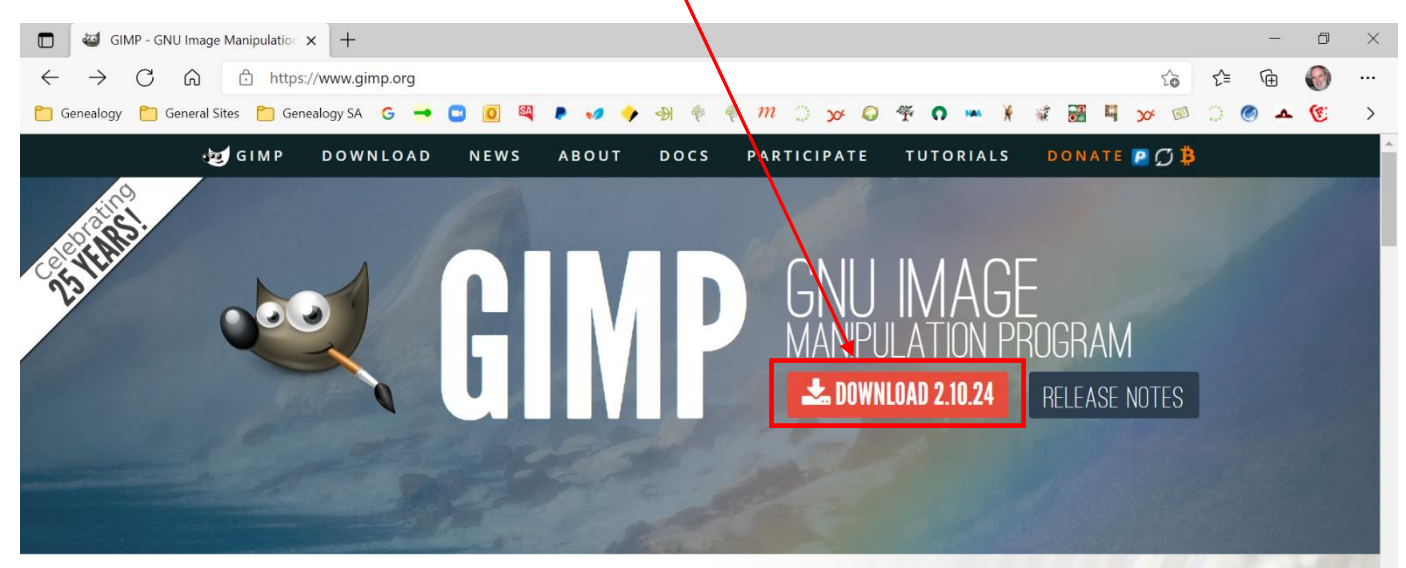

#### The Free & Open Source Image Editor

This is the official website of the GNU Image Manipulation Program (GIMP).

GIMP is a cross-platform image editor available for https://www.gimp.org 'Linux, OS X, Windows and more operating systems. It

#### **Recent News**

Funding GIMP developers for sustainable development 2021-07-27

Development version: GIMP 2.99.6 Released 2021-05-08

#### On the Downloads page click on the operating system you run, e.g. "**Microsoft Windows**"

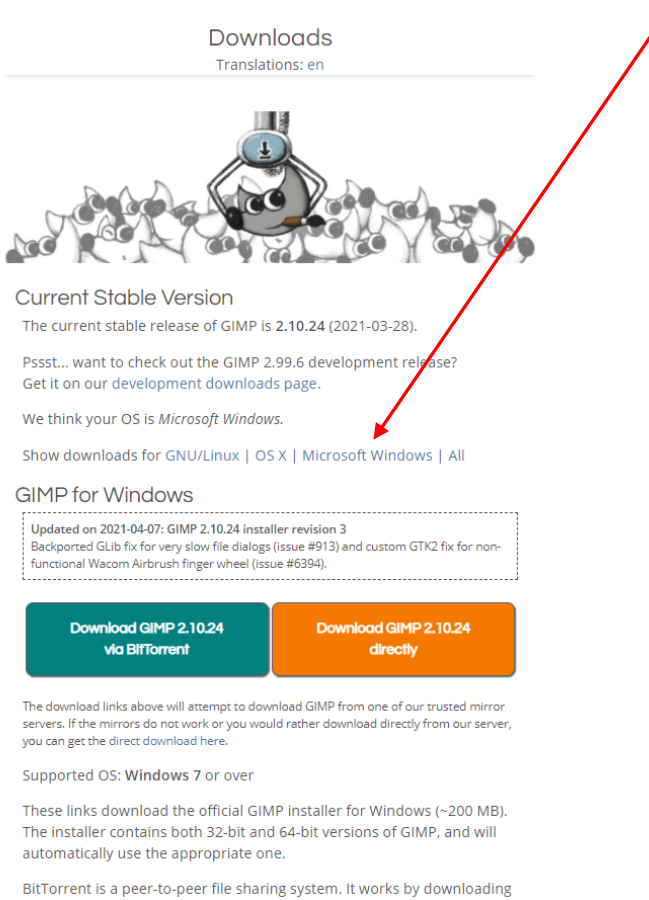

On the GIMP for Windows page click on "**Download GIMP 2.10.24 directly**" and the GIMP .exe file, gimp-2.10.24 will download to your downloads folder. The download progress is shown on the right.

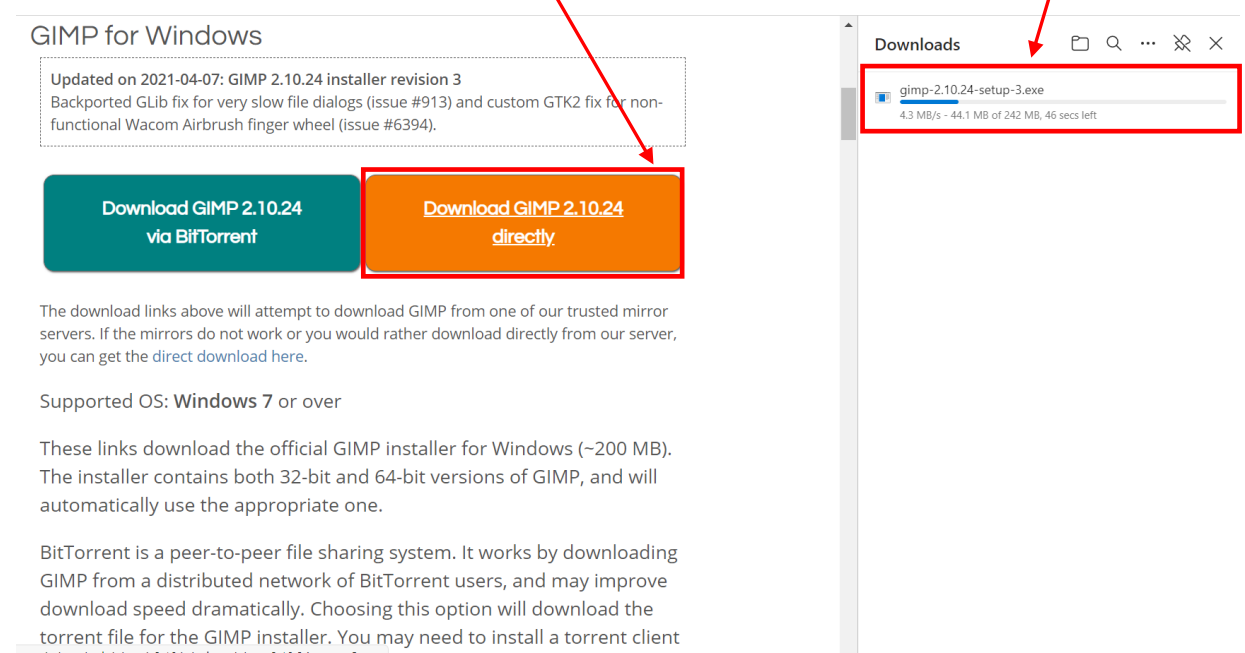

# Open the downloads folder and double click on "**gimp-2.10.24-setup**" and GIMP will start the install process.

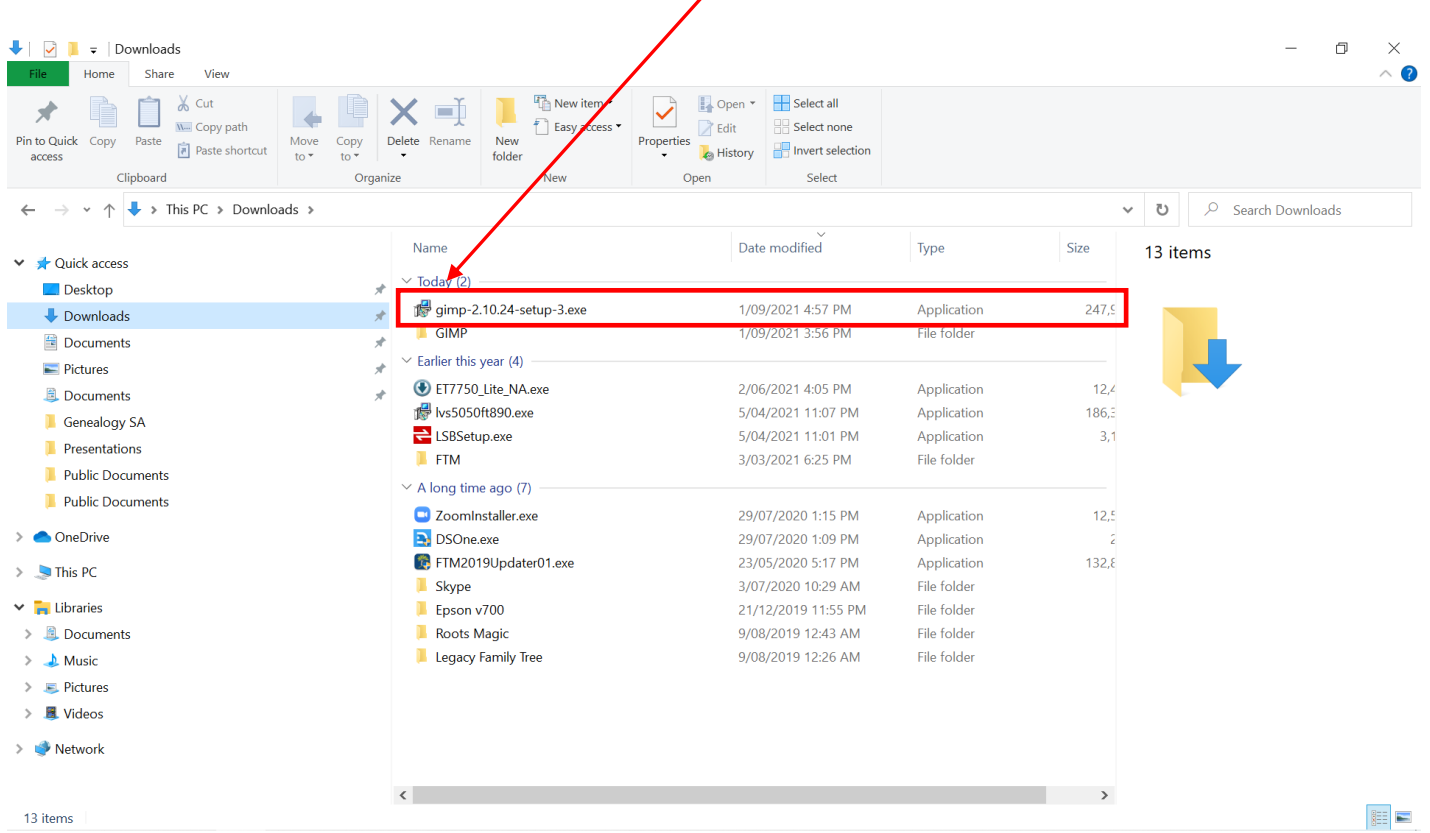

#### Click on "**Install for all users (recommended)**"

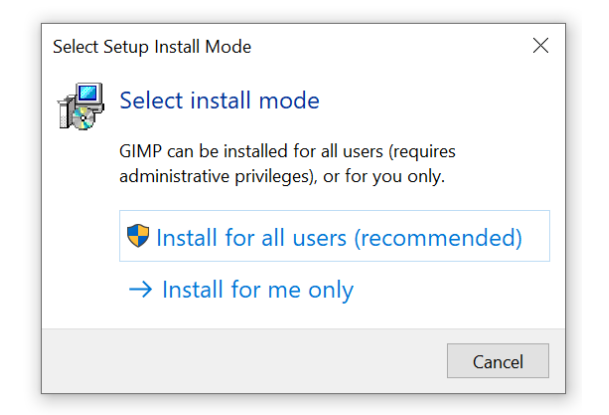

#### Click on "**Yes**"

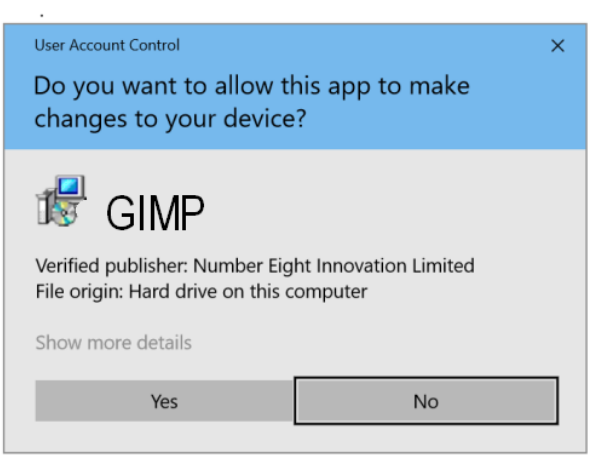

# Select "**English**" and click on "**OK**"

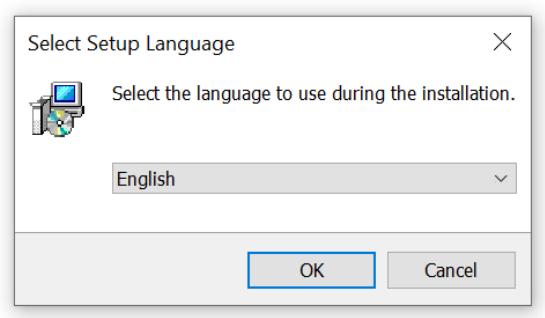

## Click on "**Install**".

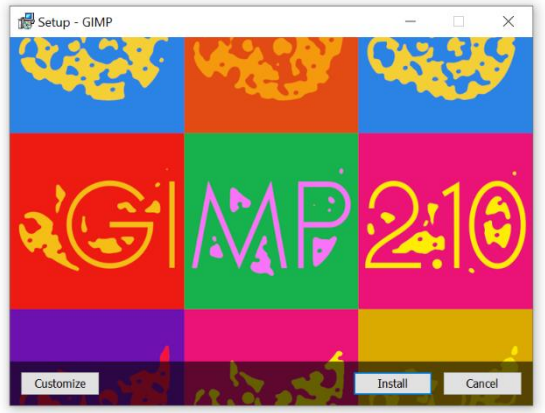

# The install progress is displayed

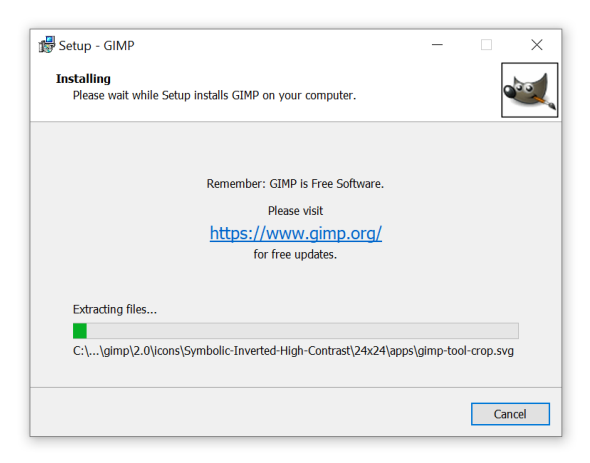

Click on "**Finish**" when the "Completing the GIMP Setup Wizard" is displayed

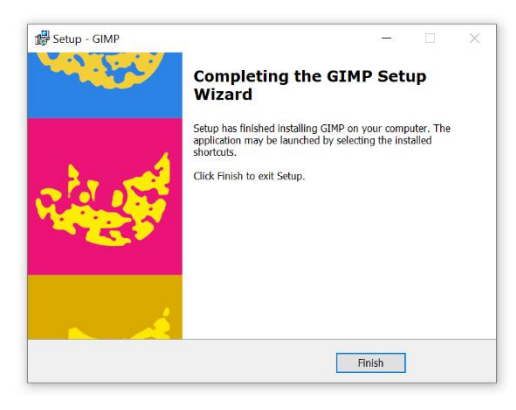

The Icon to run GIMP can be found in the start menu and can be pinned to the Taskbar if you wish.